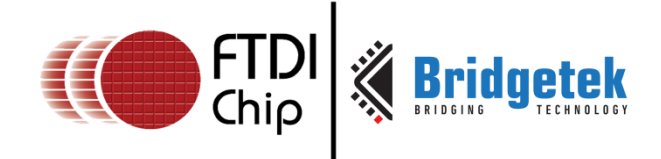

## **Application Note**

## **AN\_391**

# **EVE Platform Guide**

**Version 1.1**

**Issue Date: 2016-11-08**

This application note is intended as a companion to the examples for the FT8xx series of devices. Each example for the EVE family has a source code zip file supporting a variety of platforms and an accompanying application note which describes the operation of the sample code. This application note provides additional information on the platforms used to run the sample code and on which platforms and EVE devices are compatible with each of the samples.

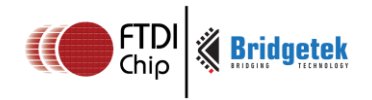

Document No.: BRT\_000055

Clearance No.: BRT#046

### **Table of Contents**

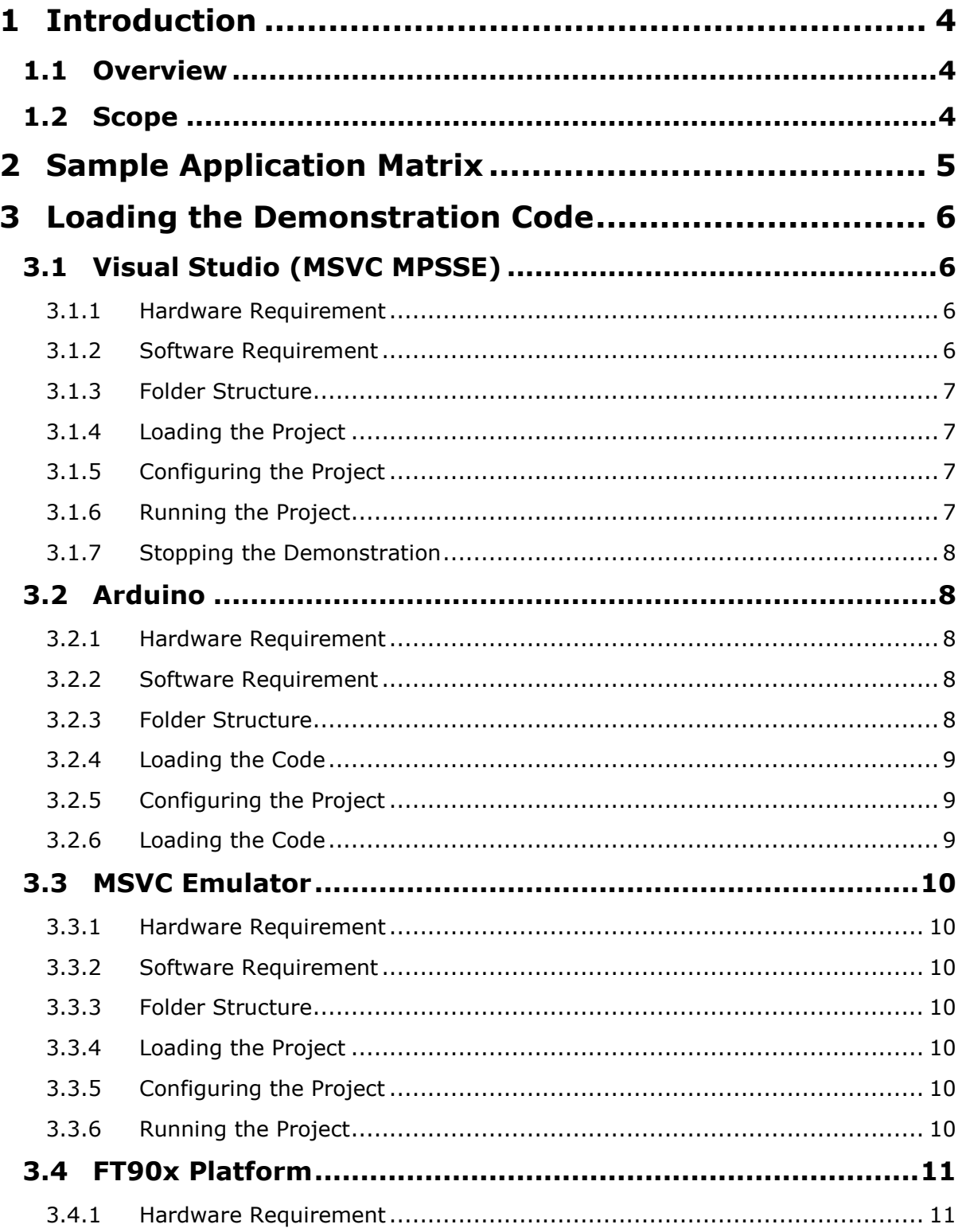

 $\overline{2}$ 

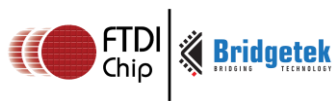

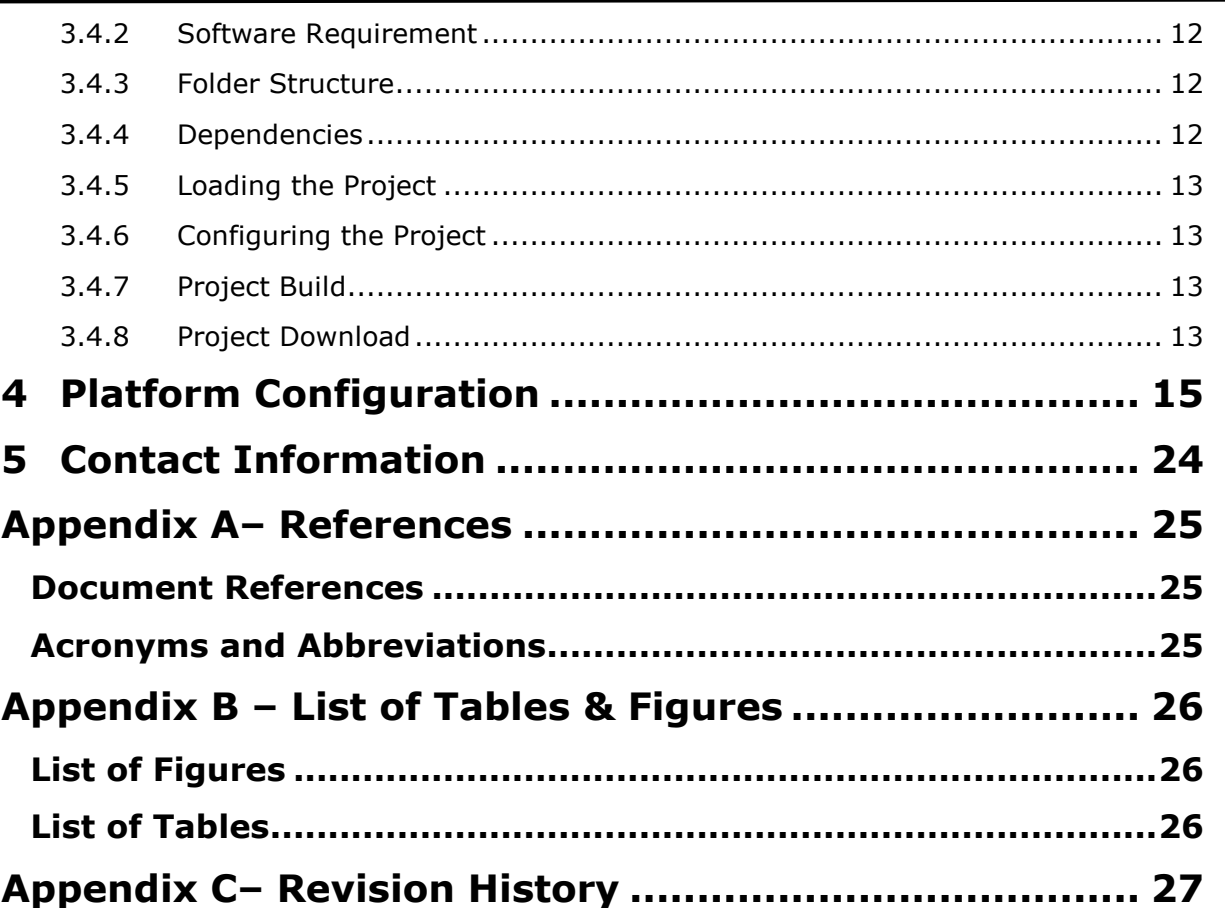

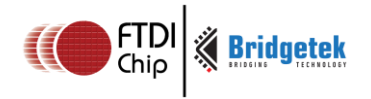

## <span id="page-3-0"></span>**1 Introduction**

This application note is intended as a companion to the examples for the FT8xx series of devices. Each example for the EVE family has a source code zip file supporting a variety of platforms:

- Microsoft Visual Studio
- FT900
- MSVC Emulator
- Arduino

Each example also has an accompanying application note which describes the operation of the sample code.

This document provides additional information on the platforms used to run the sample code and on which platforms and EVE devices are compatible with each of the samples.

### <span id="page-3-1"></span>**1.1 Overview**

This guide covers the following topics:

- Matrix showing compatibility of each sample with the different EVE devices and platforms
- Example of how to load and run the demo on each platform
- Highlighting the sections of platform.h which can be used to select the correct code options for the target platform

### <span id="page-3-2"></span>**1.2 Scope**

This document is intended to be used in conjunction with the source code project and the application note specific to the sample program. It uses the Gradient example for illustration but does not cover the specific graphics aspects demonstrated in each example.

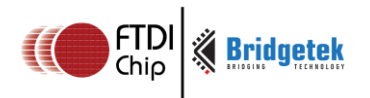

### <span id="page-4-0"></span>**2 Sample Application Matrix**

This section shows the compatibility of the demo projects across the different EVE devices and demonstration boards. The EVE2 column indicates the demos which currently support the EVE2 (FT81x) devices in addition to the FT80x.

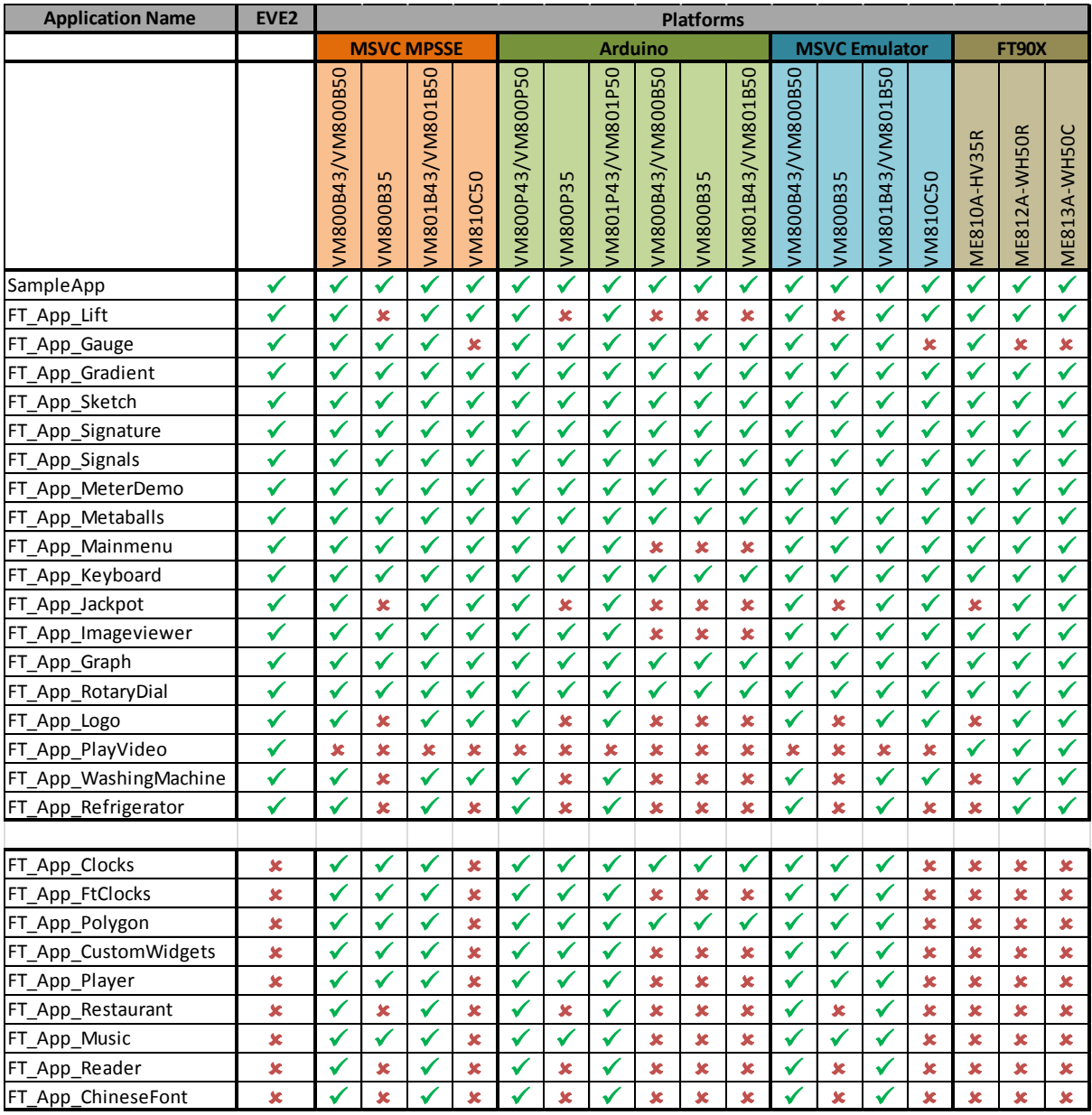

#### **Figure 2.1 Platform table for EVE demos**

<span id="page-4-1"></span>*Notes: Where EVE2 compatibility is indicated for a sample, this may apply only to certain EVE2 devices and platforms as detailed in the table.* 

*The FT81x uses a different register map from the FT80x in order to support the additional registers required for its extended functionality. The EVE2 compatible demos include updated header files with defines to allow either register map to be defined. These demos also have some code specific to the FT80x or FT81x which is enabled depending on the #defines selected in the platform header file.*

5

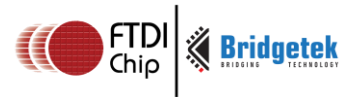

### <span id="page-5-0"></span>**3 Loading the Demonstration Code**

This section provides details of loading and running the code on the FT90x, Visual Studio, Arduino and MSVC Emulator platforms.

The source code zip file for each project can be downloaded from the page below:

[http://www.ftdichip.com/Support/SoftwareExamples/FT800\\_Projects.htm](http://www.ftdichip.com/Support/SoftwareExamples/FT800_Projects.htm)

The Gradient example is used in the screenshots for illustration purposes only. However, similar steps apply for the other demonstrations.

*Note: For some demos, when running on the Arduino and FT900 platforms, a FAT formatted SD card is required and all files in the "Test" folder must be copied to the root directory of the SD card. The Test folder will be empty if the SD card is not required by the demo.*

### <span id="page-5-1"></span>**3.1 Visual Studio (MSVC MPSSE)**

This section covers the loading of the demonstration code on a PC with Visual Studio installed. In this case, the code running on the Visual Studio application represents the SPI Master which controls the FT8xx device.

#### <span id="page-5-2"></span>**3.1.1 Hardware Requirement**

This section applies to hardware configurations using the CM232H cable, VA800A-SPI or the VM8xxBU which have an on-board USB-SPI interface. The code requires an interface based on the FT232H chipset and does not support 3<sup>rd</sup> party USB->SPI adapters.

If using the C232HM, the pin-out below should be used when connecting the wires to the header of the FT8xx development module (e.g. VM800B/VM800C).

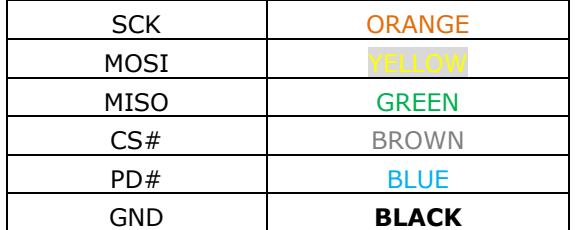

#### **Table 1 C232HM Connections to the VM8xx pins**

#### <span id="page-5-4"></span><span id="page-5-3"></span>**3.1.2 Software Requirement**

The demo applications were developed on MSVC 2010 Express edition. The project can also be opened on later versions of MSVC which will migrate from the older version. Note that in some cases MSVC will not modify the platform tool set during the migration of the project.

Before running the code, ensure that the USB-SPI cable/interface (e.g. C232HM) is connected to the USB port of the computer and the FTDI Windows drivers are loaded. The adapter should appear under the Universal Serial Bus Controllers section of the Device Manager.

If the driver installation has not been carried out, please consult the user guide for the USB->SPI interface for instructions on installing the interface.

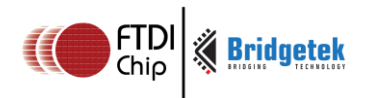

#### <span id="page-6-0"></span>**3.1.3 Folder Structure**

The provided zip file supports various platforms. The main files related to the MSVC platform are:

- Folder Project -> Msvc\_win32 contains the project and solution files (e.g. Project -> Msvc\_win32 -> FT\_App\_Gradient -> Ft\_App\_Gradient.sln)
- Folder Src contains the c source files for the main application and supporting functions
- Folder Hdr contains header files and sub-folder Msvc win32 contains further headers for the MSVC platform
- The Test folder contains supporting files for the project where required (for example, bitmap images)

Full details are given in the readme file included in the project zip package.

#### <span id="page-6-1"></span>**3.1.4 Loading the Project**

The code project can then be opened within the Visual Studio software. The solution can be opened by double-clicking the .sln file (e.g. Project -> Msvc\_win32 -> FT\_App\_Gradient -> Ft App Gradient.sln) or by File -> Open Project/Solution within the Visual Studio software itself.

#### <span id="page-6-2"></span>**3.1.5 Configuring the Project**

Before running the demo, ensure that the project is configured for the correct FT8xx board and screen size within the FT\_Platform.h file which can be opened from the Solution Explorer window in Visual Studio. Please refer to section [4](#page-14-0) for details.

#### <span id="page-6-3"></span>**3.1.6 Running the Project**

To run the project, perform a clean or re-build all via the BUILD menu. Then, select the Debug mode from the drop-down and start debugging.

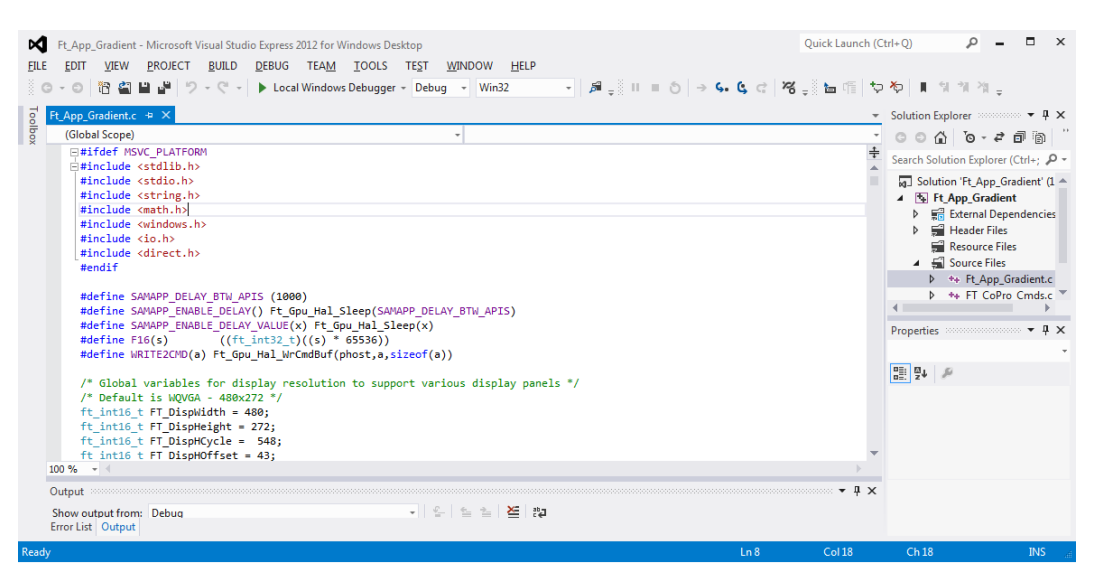

**Figure 3.1 Visual Studio screenshot**

<span id="page-6-4"></span>The command window will appear a few seconds after clicking the Local Windows Debugger button and the initial calibration screen will be displayed on the module's LCD screen.

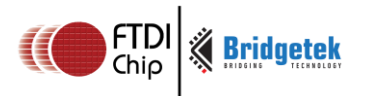

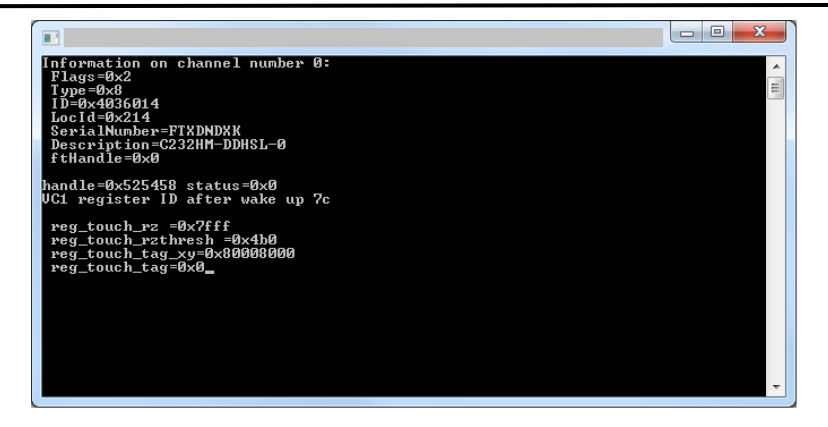

**Figure 3.2 Command window with demo running**

#### <span id="page-7-5"></span><span id="page-7-0"></span>**3.1.7 Stopping the Demonstration**

To stop debugging, the Visual Studio menu item DEBUG -> Stop Debugging can be used or the command window can be closed via the cross button at the top-right of the command window.

Breakpoints and stepping can be used when running the code to allow the operation to be more easily understood. Note that the code builds up buffers of commands for the FT8xx and so the result will not be visible until the Swap and Flush\_Co\_Buffer functions have been executed.

### <span id="page-7-1"></span>**3.2 Arduino**

The demo can be loaded into the Arduino IDE in order to be run on an Arduino platform.

#### <span id="page-7-2"></span>**3.2.1 Hardware Requirement**

The provided sample can be run on the VM800P and VM801P boards which have an Arduinocompatible ATMEGA328 MCU. These boards have a USB-UART interface to allow programming via the bootloader in the MCU.

They can also be run on the Arduino Pro platform along with a VM800B/C or VM801B. For details of the connections, refer to AN\_246 (Sample App Arduino introduction).

An SD card is required for some examples where a large amount of image data is required.

#### <span id="page-7-3"></span>**3.2.2 Software Requirement**

This requires the Arduino IDE to be installed. The samples require Arduino 1.0.1 or later. The IDE can be obtained from the Arduino homepage:<https://www.arduino.cc/>

*Note: For the Arduino platform of some demos, a FAT formatted SD card is required and in this case all files in the "Test" folder must be copied to the root directory of the SD card. The Test folder may be empty in the sample code package and in this case no SD card is needed.* 

#### <span id="page-7-4"></span>**3.2.3 Folder Structure**

The provided zip file supports various platforms. The main files related to the Arduino platform are:

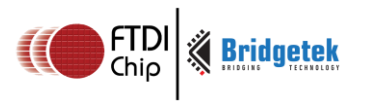

- Folder Project -> Arduino contains the .ino sketch file, along with Arduino versions of the library functions and headers. (e.g. Project -> Arduino -> FT\_App\_Gradient -> Ft\_App\_Gradient.ino)
- The Test folder contains supporting files for the project where required (for example, bitmap images)

Full details are given in the readme file included in the project zip package.

#### <span id="page-8-0"></span>**3.2.4 Loading the Code**

After opening the .ino file in the Arduino IDE, the tabs should show the code and header files as displayed below.

| The Ft App Gradient   Arduino 1.0.5-r2                                                                                                    |                                                                                                    |                 |                |          |                |              | $-1$           | $\mathbf{x}$<br>$\Box$ |  |
|----------------------------------------------------------------------------------------------------|----------------------------------------------------------------------------------------------------|-----------------|----------------|----------|----------------|--------------|----------------|------------------------|--|
| File Edit Sketch Tools Help                                                                                                    |                                                                                                    |                 |                |          |                |              |                |                        |  |
| ۰Ø۰                                                                                                    |                                                                                                    |                 |                |          |                |              |                |                        |  |
| Ft_App_Gradient                                                                                                    | FT_CoPro_Cmds.cpp                                                                                                    | FT_CoPro_Cmds.h | FT_DataTypes.h | FT_Gpu.h | FT_Gpu_Hal.cpp | FT_Gpu_Hal.h | FT_Hal_I2C.cpp | FT. Val                |  |
| #if defined MSVC PLATFORM   defined FT900 PLATFORM<br>$/$ * Main entry point */<br>ft_int32_t main(ft_int32_t argc,ft_char8_t *argv[])<br>#endif<br>#if defined(ARDUINO_PLATFORM)     defined(MSVC_FT800EMU)<br>ft void t setup()<br>#endif |                                                                                                    |                 |                |          |                |              |                |                        |  |
| #ifdef FT900 PLATFORM<br>$FT900 \tConfig();$<br>#endif                                                                                                    | ft_uint8_t_chipid;<br>Ft Gpu HalInit t halinit;<br>halinit.TotalChannelNum = 1;                                            |                 |                |          |                |              |                |                        |  |
| $\mathbf{m}_1$<br>$\leftarrow$                                                                                                    |                                                                                                    |                 |                |          |                |              |                | ۰                      |  |
| Done uploading.                                                                                                    |                                                                                                    |                 |                |          |                |              |                |                        |  |
|                                                                                                    | Binary sketch size: 13,622 bytes (of a 30,720 byte maximum)<br>Binary sketch size: 13,622 bytes (of a 30,720 byte maximum) |                 |                |          |                |              |                |                        |  |
| Arduino Pro or Pro Mini (5V, 16 MHz) w/ ATmega328 on COM9                                                                                                    |                                                                                                    |                 |                |          |                |              |                |                        |  |

**Figure 3.3 Arduino IDE with code project open**

#### <span id="page-8-3"></span><span id="page-8-1"></span>**3.2.5 Configuring the Project**

Before running the demo, ensure that the project is configured for the correct FT8xx board and screen size within the FT\_Platform.h file which can be opened from the Solution Explorer window in Visual Studio. Please refer to section [4](#page-14-0) for further details.

#### <span id="page-8-2"></span>**3.2.6 Loading the Code**

The VM800P/VM801P should be connected to the PC and the drivers installed. The Windows device manager (under the Ports section) can be used to verify which COM port has been assigned.

In the Arduino IDE, select the COM port under Tools \_ Serial Port. Ensure that the Tools -> Board setting is "Arduino Pro or Pro Mini (5V, 16MHz) w/ATMega328"

Click the Verify button (which has a tick shaped icon) to compile the code. The adjacent upload button (with an arrow-shaped icon) can be used to compile *and* upload the code to the MCU. The LEDs on the VM800P/801P indicate the data traffic during upload and shortly after these stop blinking, the board will re-start and the application will run.

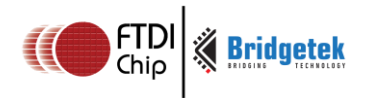

### <span id="page-9-0"></span>**3.3 MSVC Emulator**

The MSVC Emulator version of the project allows the sample to be run without any hardware. It uses the EVE Screen Editor utility provided by FTDI

#### <span id="page-9-1"></span>**3.3.1 Hardware Requirement**

Running on the MSVC Emulator does not require any hardware as the screen is simulated on the PC application.

However, by connecting an EVE module to the PC via the FTDI MPSSE interface, it may be used to preview the result on the actual display. For example

- VM800B/C, VM801B/C, VM810C can be used in conjunction with a USB-SPI adapter (CM232H or VA800A-SPI)
- VM80xBU has the USB-SPI adapter on-board and can be connected directly to the PC's USB port.

When using the C232HM, the connections are the same as in section [3.1.](#page-5-1)

#### <span id="page-9-2"></span>**3.3.2 Software Requirement**

The example project requires Visual Studio 2012 (or Express 2012) or later to be installed.

The latest FTDI EVE Screen Editor must also be installed. This can be obtained from <http://www.ftdichip.com/Support/Utilities.htm#EVEScreenEditor>

#### <span id="page-9-3"></span>**3.3.3 Folder Structure**

The provided zip file supports various platforms. The main files related to the Emulator platform are:

- Folder Project -> MSVC\_Emulator contains the project and solution files (e.g. Project -> MSVC\_Emulator -> FT\_App\_Gradient -> Ft\_App\_Gradient.sln)
- Folder Src contains the c source files for the main application and supporting functions
- Folder Hdr contains header files and sub-folder MSVC Emulator contains further headers for the MSVC platform
- The Test folder contains supporting files for the project where required (for example, bitmap images)

Full details are given in the readme file included in the project zip package.

#### <span id="page-9-4"></span>**3.3.4 Loading the Project**

The code project can then be opened within the Visual Studio software. The solution can be opened by double-clicking the .sln file (e.g. Project -> MSVC\_Emulator -> FT\_App\_Gradient -> Ft App Gradient.sln) or by File -> Open Project/Solution within the Visual Studio software itself.

#### <span id="page-9-5"></span>**3.3.5 Configuring the Project**

Before running the demo, ensure that the project is configured for the correct FT8xx board and screen size within the FT\_Platform.h file which can be opened from the Solution Explorer window in Visual Studio. Please refer to section [4.](#page-14-0)

#### <span id="page-9-6"></span>**3.3.6 Running the Project**

To run the project, select the Release mode from the drop-down and click the Local Windows Debugger button.

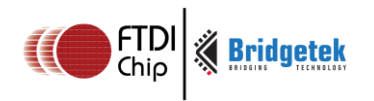

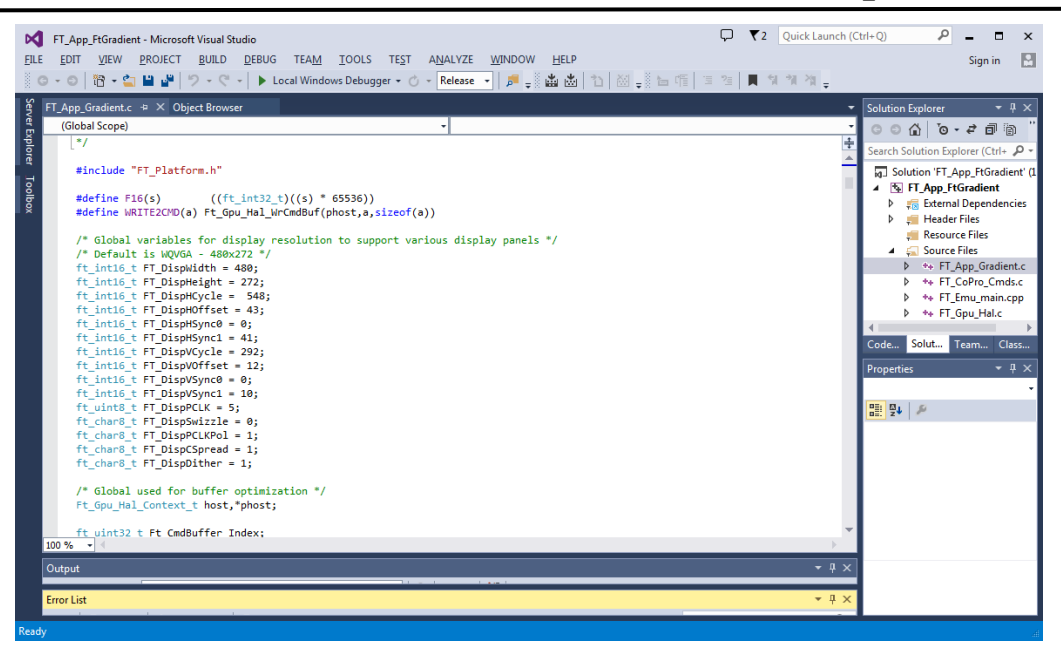

**Figure 3.4 Code project open in Visual Studio** 

<span id="page-10-2"></span>A window will appear on the PC which represents the screen. Clicking with the mouse simulates touches on the screen. Note that the Screen Editor program itself will not open or be visible but must be installed in order for the emulation to work.

| <b>FT8XX Emulator</b> | $\overline{\mathbf{x}}$<br>▣<br>0 |
|-----------------------|-----------------------------------|
|                       |                                   |
|                       |                                   |
| Please tap on a dot   |                                   |
|                       |                                   |
|                       |                                   |

**Figure 3.5 Window simulating the FT8xx screen** 

### <span id="page-10-3"></span><span id="page-10-0"></span>**3.4 FT90x Platform**

This section covers the loading of the example on an FT90x platform.

#### <span id="page-10-1"></span>**3.4.1 Hardware Requirement**

- EVE Module card (e.g. ME810A-HV35R, ME812A-WH50R, ME813A-WH50C)
- UMFTPD2A Module for program/debug
- FT900 board (e.g. MM900EVx)
- Micro USB cables

The MM900EVx module is mated onto the top of the ME8xx Board as shown in [Figure 3.6.](#page-11-3) A USB micro cable is used to power both boards via the connector on the MM900EVx.

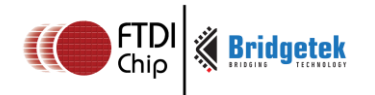

The UMFTPD2A Module is used to download the program to the FT900 Board via the MicroMatch ribbon cable connector. It connects to the PC via a second micro USB cable which provides power and communications to the UMFTPD2A from the host PC. Further details can be found in the [datasheet.](http://www.ftdichip.com/Support/Documents/DataSheets/Modules/DS_UMFTPD2A.pdf)

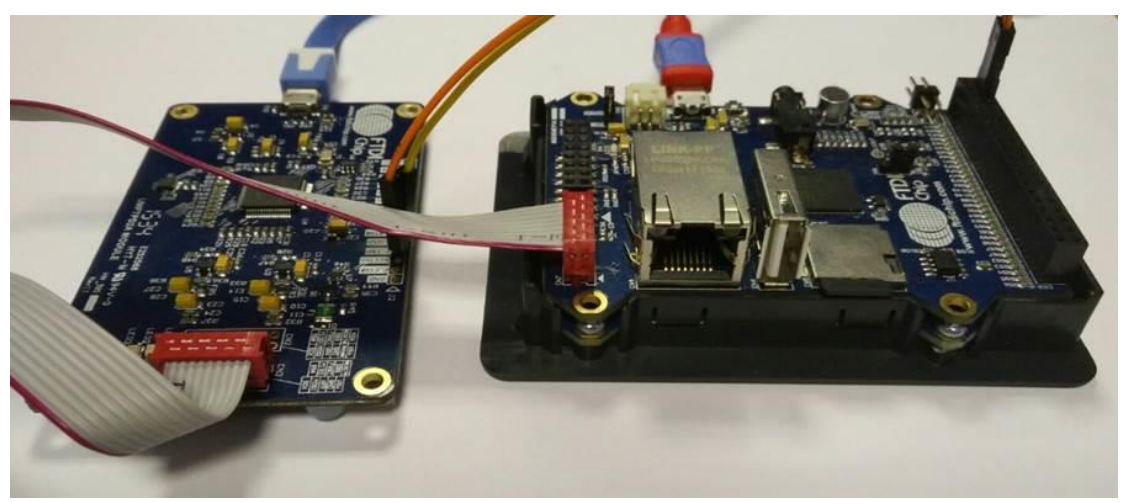

**Figure 3.6 Hardware connections**

<span id="page-11-3"></span>*Note: The yellow and orange jumper wires are for UART communication between FT900 and the PC via a spare UART channel on the UMFTPD2A and are not required for programming the FT900 or running the code samples. Only the grey ribbon cable is required.*

#### <span id="page-11-0"></span>**3.4.2 Software Requirement**

- FT900 Toolchain. See [AN\\_325 FT900 Toolchain Installation Guide.](http://www.ftdichip.com/Support/Documents/AppNotes.htm)
- Software package for this Application Note (see section [3\)](#page-5-0)

#### <span id="page-11-1"></span>**3.4.3 Folder Structure**

The provided zip file supports various platforms. The main files related to the FT900 platform are:

- Folder "Project\FT90x" contains the project file.
- The source files are included in Src folder.
- The header files are included in Hdr and Hdr\FT90x folder.
- The library files such as fatfs are included in bin\FT90x\ (see note below)
- The Test folder contains any supporting files which should be placed on the SD card (for example, bitmaps). (see note below)

Full details are given in the readme file included in the project zip package.

*Note: For the Arduino and FT900 versions of some samples, a FAT formatted SD card is required. All files in the "Test" folder must be copied to the root directory of the SD card. The libfatfs.a library should also be included in the project when the program is running on FT900 platform. The Test and bin\FT90x folders may be empty in cases where the sample code does not require images etc. to be stored on an SD card.*

#### <span id="page-11-2"></span>**3.4.4 Dependencies**

The Application uses the SPI, UART, etc. libraries provided by FTDI as part of the FT900 Toolchain. The following header files should also be included in the code: ff.h, ffconf.h, diskio.h and integer.h.

For further details of FT900 toolchain usage, see AN\_325 (FT900 Toolchain Installation Guide) and AN\_381 Sample Application for an example on how to import a project into the FT900 IDE.

12

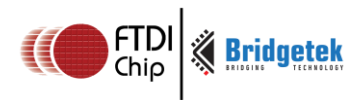

#### <span id="page-12-0"></span>**3.4.5 Loading the Project**

To import the project into the Eclipse IDE, select File  $\rightarrow$  Import.

Then choose General  $\rightarrow$  Existing Projects into Workspace

Then select the root directory where the software package was saved on your PC.

*Note: Do not select 'Copy projects into workspace' as this does not copy all files required.*

The project should now appear in the Project Explorer window.

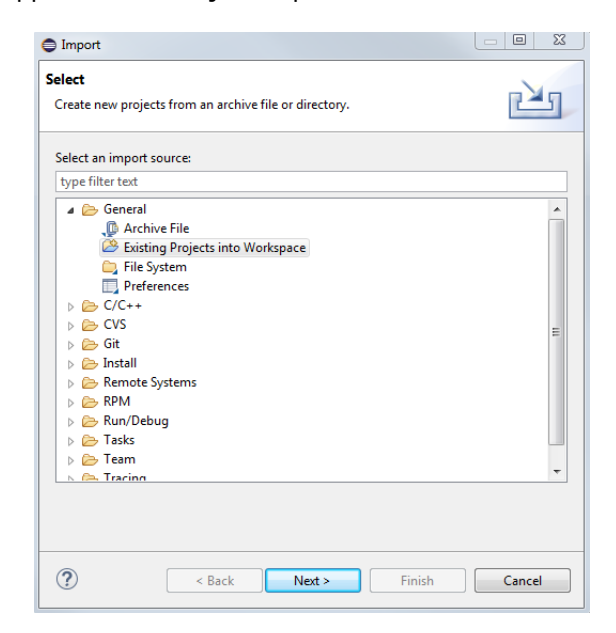

**Figure 3.7 Project Import**

#### <span id="page-12-4"></span><span id="page-12-1"></span>**3.4.6 Configuring the Project**

Before running the demo, ensure that the project is configured for the correct FT8xx board and screen size within the FT\_Platform.h file which can be opened from the Solution Explorer window in Visual Studio. Please refer to section [4](#page-14-0) for details.

#### <span id="page-12-2"></span>**3.4.7 Project Build**

Right-click the project and select "Build project" to build the code. The progress can be monitored in the console window.

#### <span id="page-12-3"></span>**3.4.8 Project Download**

You can use "FT900Prog GUI Launcher" to download the binary generated into the FT900 memory. The "FT900Prog GUI Launcher" is installed together with Eclipse for FT900.

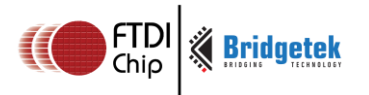

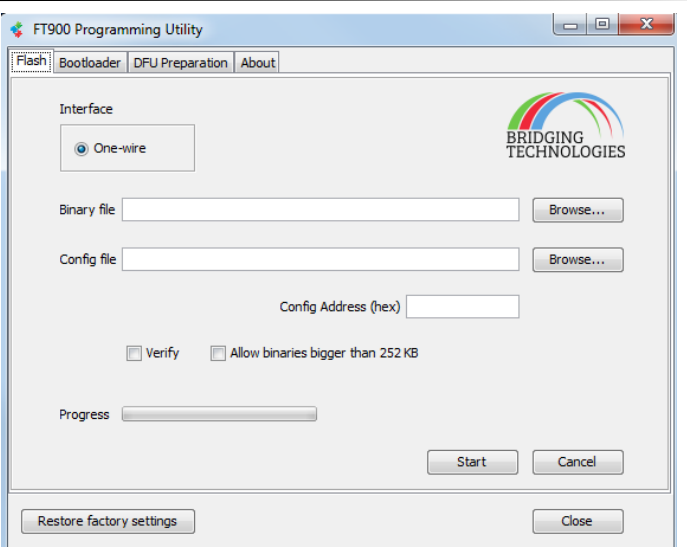

**Figure 3.8 FT900Prog GUI Launcher** 

<span id="page-13-0"></span>For other download and debug options, see AN 325 FT900 Toolchain Installation Guide.

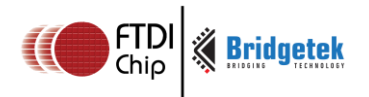

### <span id="page-14-0"></span>**4 Platform Configuration**

The Visual Studio, FT900 and Emulator platforms use a common source file for the main application (e.g. Gradient.c) which in turn calls the library functions and commands from the library files in the project.

The code includes #defines in order to support these different host platforms and also to allow the same source code to support the different screen sizes and EVE family members. For example, to select the correct header files for FT80x/FT81x, when using FT81x specific features or to allow for capacitive or resistive screen types.

After loading the demonstration code and before running it, please ensure that the settings match the hardware platform.

The sections below highlight the main settings for each platform type.

#### **Visual Studio**

A section of the platform.h file is shown below.

- The first area highlighted allows configuration of the FT8xx module being used. One define should be un-commented to correspond to the board in use. The file uses further  $\#$ if defined areas to configure the other settings based on the module.
- The second area highlighted can be used in cases where it is required to control the #defines individually to obtain a custom combination. In this case, the defines from the first highlighted section would be commented.

Note that after changing any settings, it is necessary to re-build the project in Visual Studio so that the code is re-built with the new settings and options.

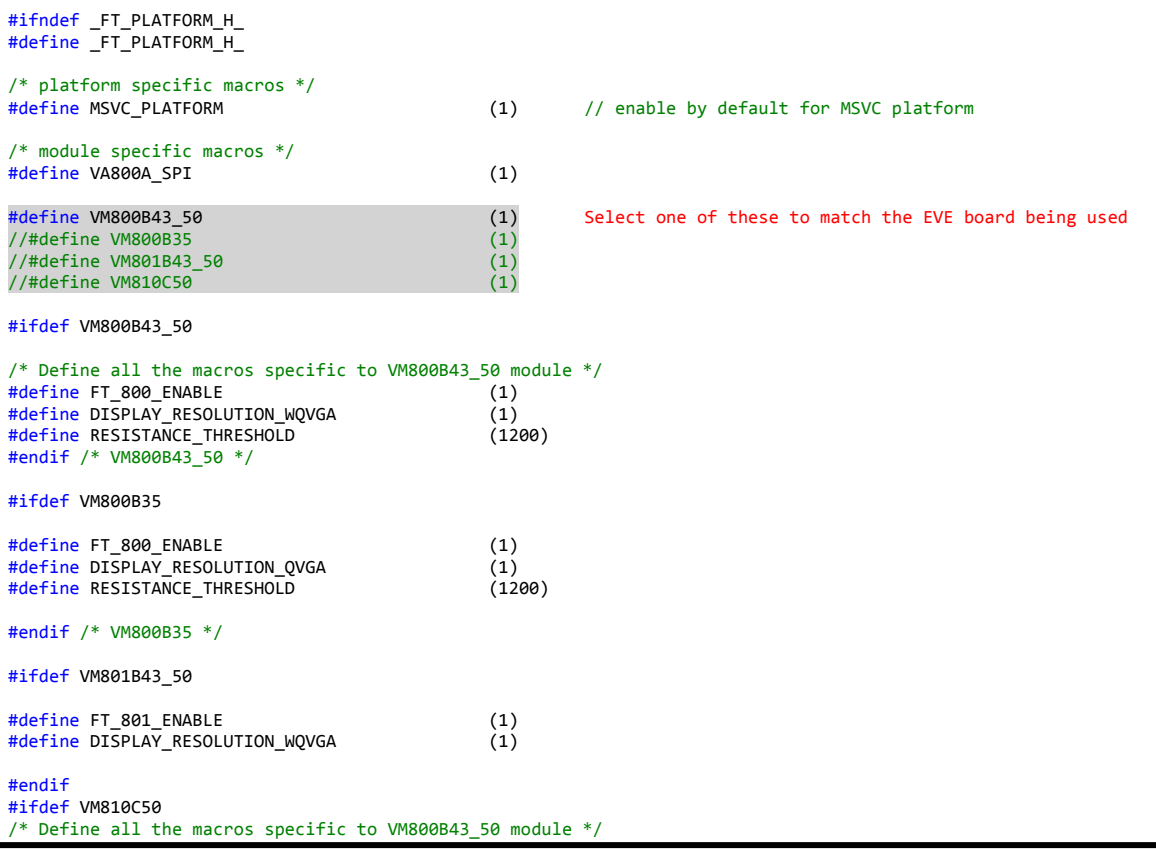

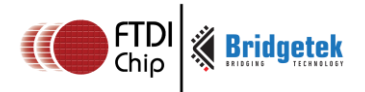

#define FT\_810\_ENABLE (1)<br>#define DISPLAY\_RESOLUTION\_WVGA (1) #define DISPLAY\_RESOLUTION\_WVGA (1) #define RESISTANCE\_THRESHOLD (1200) #endif /\* VM810C50 \*/ /\* Module connected from PC to basic modules \*/ #ifdef VA800A SPI #define ENABLE\_SPI\_SINGLE (1) #endif /\* VA800A\_SPI \*/ /\* Custom configuration \*/ #if (!defined(VM800B43\_50) && !defined(VM800B35) && !defined(VM801B43\_50) && !defined(VM810C50)) /\* Display configuration specific macros \*/ This section allows the defines to be controlled individually if no selections were made for the EVE module type #define DISPLAY\_RESOLUTION\_WQVGA (1) #define DISPLAY\_RESOLUTION\_WVGA (1) #define DISPLAY RESOLUTION HVGA PORTRAIT (1) /\* Chip configuration specific macros \*/ #define FT\_800\_ENABLE (1) #define FT\_801\_ENABLE (1) #define FT\_810\_ENABLE (1) #define FT\_811\_ENABLE (1) #define FT\_812\_ENABLE (1)<br>#define FT 813 ENABLE (1) (1) #define FT\_813\_ENABLE (1) /\* SPI specific macros - compile time switches for SPI single, dial and quad use cases \*/ #define ENABLE\_SPI\_SINGLE (1) #define ENABLE\_SPI\_DUAL (1) #define ENABLE\_SPI\_QUAD (1) /\* Display driver configurations - mainly for ME900EV1 modules \*/ #define ENABLE\_ILI9488\_HVGA\_PORTRAIT (1) #endif #if defined(FT\_800\_ENABLE) || defined(FT\_801\_ENABLE) #define FT\_80X\_ENABLE (1) #endif #if (defined(FT\_810\_ENABLE) || defined(FT\_811\_ENABLE) || defined(FT\_812\_ENABLE) || defined(FT\_813\_ENABLE)) #define FT\_81X\_ENABLE (1) #endif /\* C library inclusions \*/ #include <stdlib.h> #include <stdio.h> #include <string.h> #include <math.h> #include <Windows.h> #include <direct.h> #include <time.h> #include <io.h> /\* D2xx and SPI from FTDI inclusions \*/ #include "ftd2xx.h" #include "LibMPSSE\_spi.h" /\* HAL inclusions \*/ #include "FT\_DataTypes.h" #include "FT\_Gpu\_Hal.h" #include "FT\_Gpu.h" #include "FT\_CoPro\_Cmds.h" #include "FT\_Hal\_Utils.h" /\* Macros specific to optimization \*/ #define BUFFER\_OPTIMIZATION (1) #define BUFFER\_OPTIMIZATION\_DLRAM (1) #define BUFFER\_OPTIMIZATION\_CMDRAM (1) #define MSVC\_PLATFORM\_SPI (1) #define FT800\_SEL\_PIN 0 #define FT800 PD N 7 #endif /\*\_FT\_PLATFORM\_H\_\*/

/\* Nothing beyond this\*/

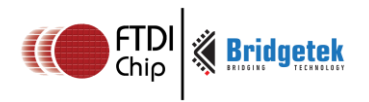

#### **Arduino**

A section of the platform.h file is shown below.

- The first area highlighted allows configuration of the FT8xx module being used. One define should be un-commented to correspond to the board in use. The file uses further  $\#$ if defined areas to configure the other settings based on the module.
- The second area highlighted can be used in cases where it is required to control the #defines individually to obtain a custom combination. In this case, the defines from the first highlighted section would be commented.

Note that after changing any settings, it is necessary to re-build the project via the Verify (tick) button.

#ifndef \_FT\_PLATFORM\_H\_ #define \_FT\_PLATFORM\_H\_

#define ARDUINO\_PLATFORM

/\* Module specific configurations \*/ Select one of these to match the EVE board being used .<br>#define VM800P43 50 //#define VM800P35 //#define VM801P43\_50 //#define VM800B43\_50 .<br>//#define VM800B35 //#define VM801B43\_50

#### #ifdef VM800P43\_50

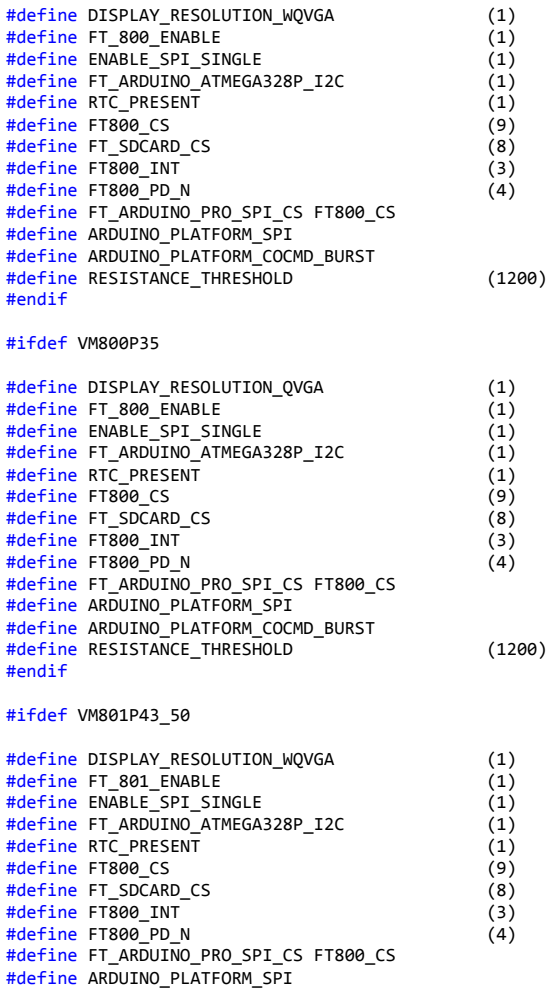

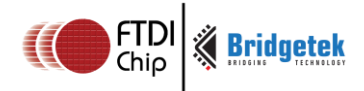

#define ARDUINO\_PLATFORM\_COCMD\_BURST

#### #endif

#### #ifdef VM800B43\_50

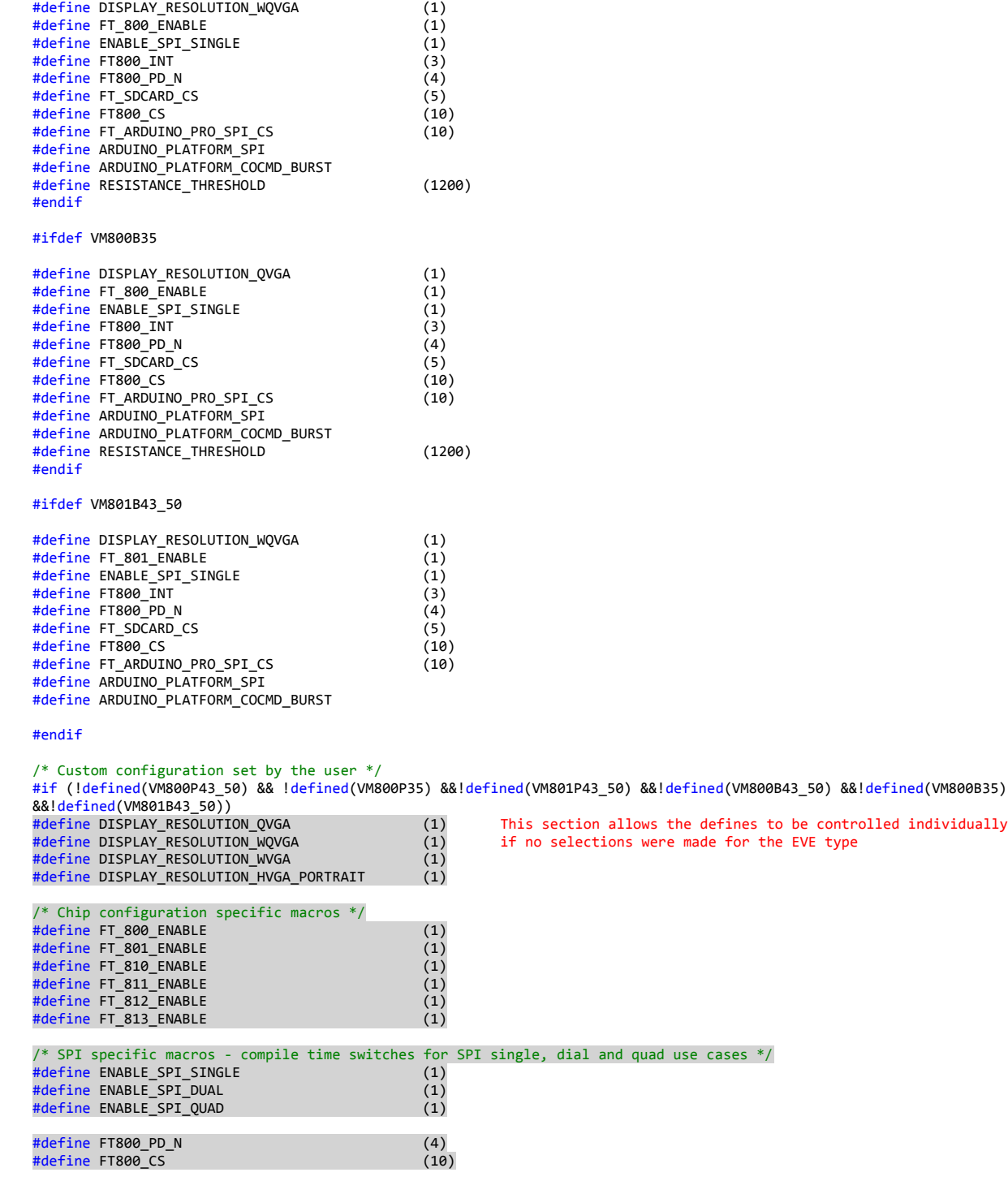

/\* Display driver configurations - mainly for ME900EV1 modules \*/ #define ENABLE\_ILI9488\_HVGA\_PORTRAIT (1) #define ARDUINO\_PLATFORM\_SPI

/\* Threshold for resistance \*/ #define RESISTANCE\_THRESHOLD (1200)

#endif

18

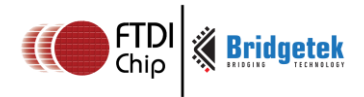

#if (defined(FT\_800\_ENABLE) || defined(FT\_801\_ENABLE)) #define FT\_80X\_ENABLE (1) #endif #if (defined(FT\_810\_ENABLE) || defined(FT\_811\_ENABLE) || defined(FT\_812\_ENABLE) || defined(FT\_813\_ENABLE)) #define FT\_81X\_ENABLE (1) #endif /\* Standard C libraries \*/ #include <stdio.h> /\* Standard Arduino libraries \*/ #include <Arduino.h> #include <EEPROM.h> #include <SPI.h> #include <avr/pgmspace.h>

/\* HAL inclusions \*/ #include "FT\_DataTypes.h" #include "FT\_Gpu\_Hal.h" #include "FT\_Gpu.h" #include "FT\_CoPro\_Cmds.h" #include "FT\_Hal\_Utils.h"

#define FT800\_SEL\_PIN FT800\_CS

#endif /\*\_FT\_PLATFORM\_H\_\*/

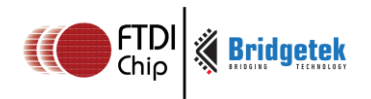

#### **MSVC Emulator**

A section of the platform.h file is shown below.

- The first area highlighted allows configuration of the FT8xx module being emulated. One define should be un-commented to correspond to the board in use. The file uses further #if defined areas to configure the other settings based on the module.
- The second area highlighted can be used in cases where it is required to control the #defines individually to obtain a custom combination. In this case, the #defines from the first highlighted section would be commented.

Note that after changing any settings, it is necessary to re-build the project in Visual Studio so that the code is re-built with the new settings and options.

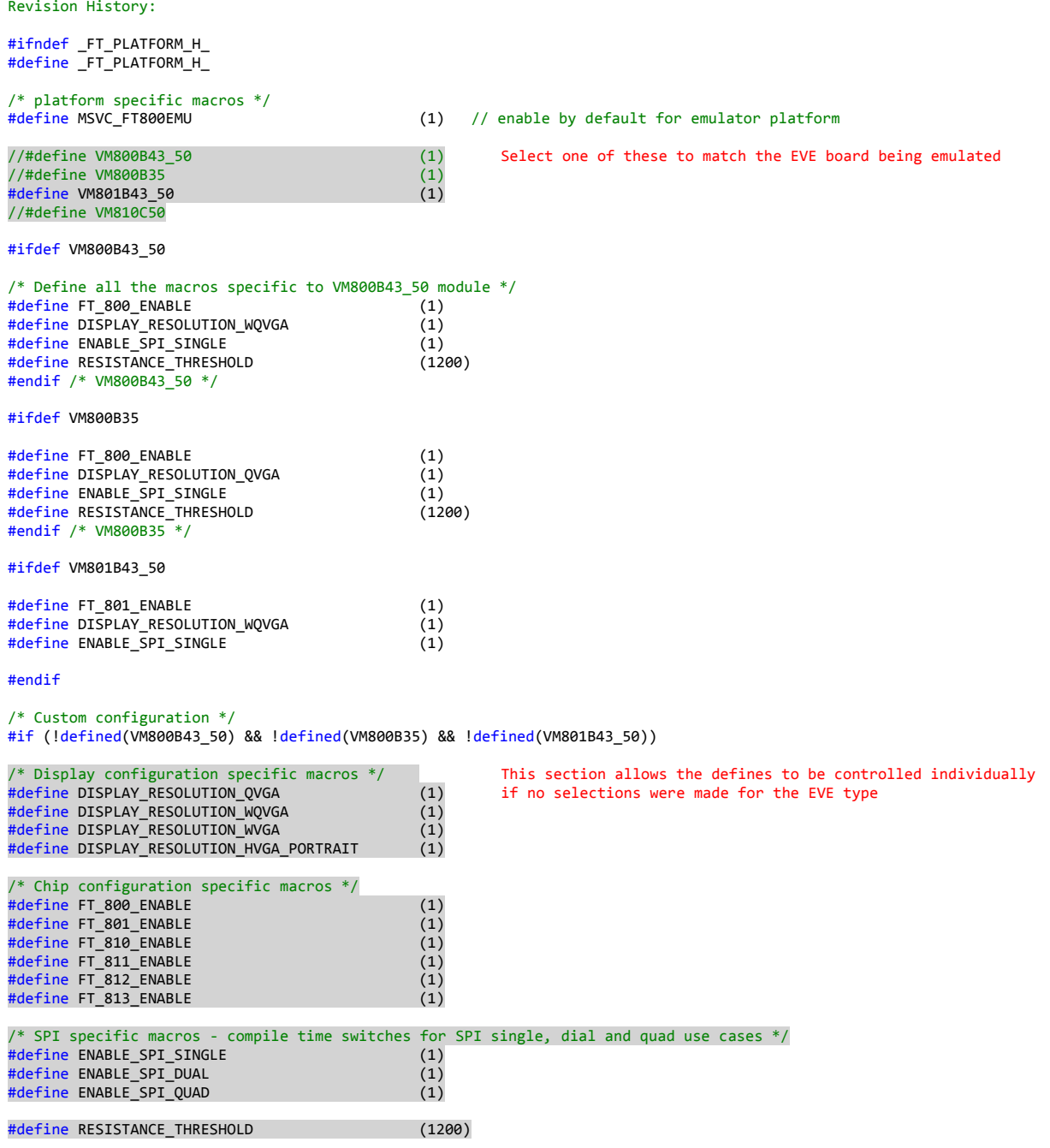

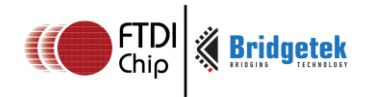

```
#endif
#if defined(FT_800_ENABLE) || defined(FT_801_ENABLE)
#define FT_80X_ENABLE (1)
#endif
#if (defined(FT_810_ENABLE) || defined(FT_811_ENABLE) || defined(FT_812_ENABLE) || defined(FT_813_ENABLE))
#define FT_81X_ENABLE (1)#endif
/* Standard C libraries */
#include <stdlib.h>
#include <stdio.h>
#include <string.h>
#include <math.h>
#include <Windows.h>
#include <direct.h>
#include <time.h>
#include <io.h>
/* HAL inclusions */
#include "FT_DataTypes.h"
#include "FT_EmulatorMain.h"
#include "FT_Gpu_Hal.h"
#include "FT_Gpu.h"
#include "FT_CoPro_Cmds.h"
#include "FT Hal Utils.h"
#define BUFFER_OPTIMIZATION
#define FT800 SEL PIN 0
#define FT800 PD N 7
#endif /*_FT_PLATFORM_H_*/
```
#### **FT900**

A section of the platform.h file is shown below.

- The first two areas highlighted allow configuration of the FT900 and FT8xx and the file uses further #if defined areas to configure the other settings based on these. One define from each section should be un-commented to correspond to the board in use.
- The third area highlighted can be used in cases where it is required to control the #defines individually (e.g. if not using one of the standard combinations). In this case, section the defines from the EVE board section would be commented.

Note that after changing any settings, it is necessary to re-build the project by performing Right-Click -> Clean Project, then Right-Click -> Build Project.

```
#ifndef _FT_PLATFORM_H_
#define _FT_PLATFORM_H_
/* FT900 Platform */
#define FT900_PLATFORM (1)
/* Module specific configurations */
                                     (1) Select one of these to match the FT900 board being used (1)//#define MM900EV2A
//#define MM900EV3A (1)
//#define MM900EV_LITE (1)
#if (defined(MM900EV1A) || defined(MM900EV2A) || defined(MM900EV3A) || defined(MM900EV_LITE))
/* RTC configurations */
#define FT900_PLATFORM_RTC_I2C (1)
#define RTC_PRESENT (1) 
#endif
//#define ME800A_HV35R (1) Select one of these to match the EVE board being used
//#define ME810A_HV35R (1)
#define ME812A_WH50R (1) 
\frac{1}{4}/#define ME813A WH50C (1)
```
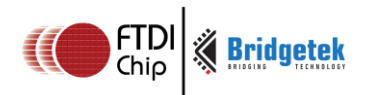

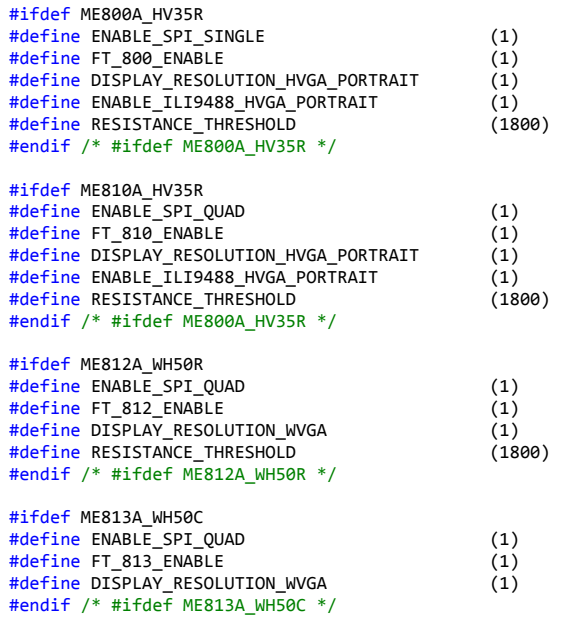

/\* Individual configurations if module specific configurations are not defined \*/ /\* Enable the respective macros based on the custom platform \*/ #if (!defined(ME800A\_HV35R) && !defined(ME810A\_HV35R) && !defined(ME812A\_WH50R) && !defined(ME813A\_WH50C))

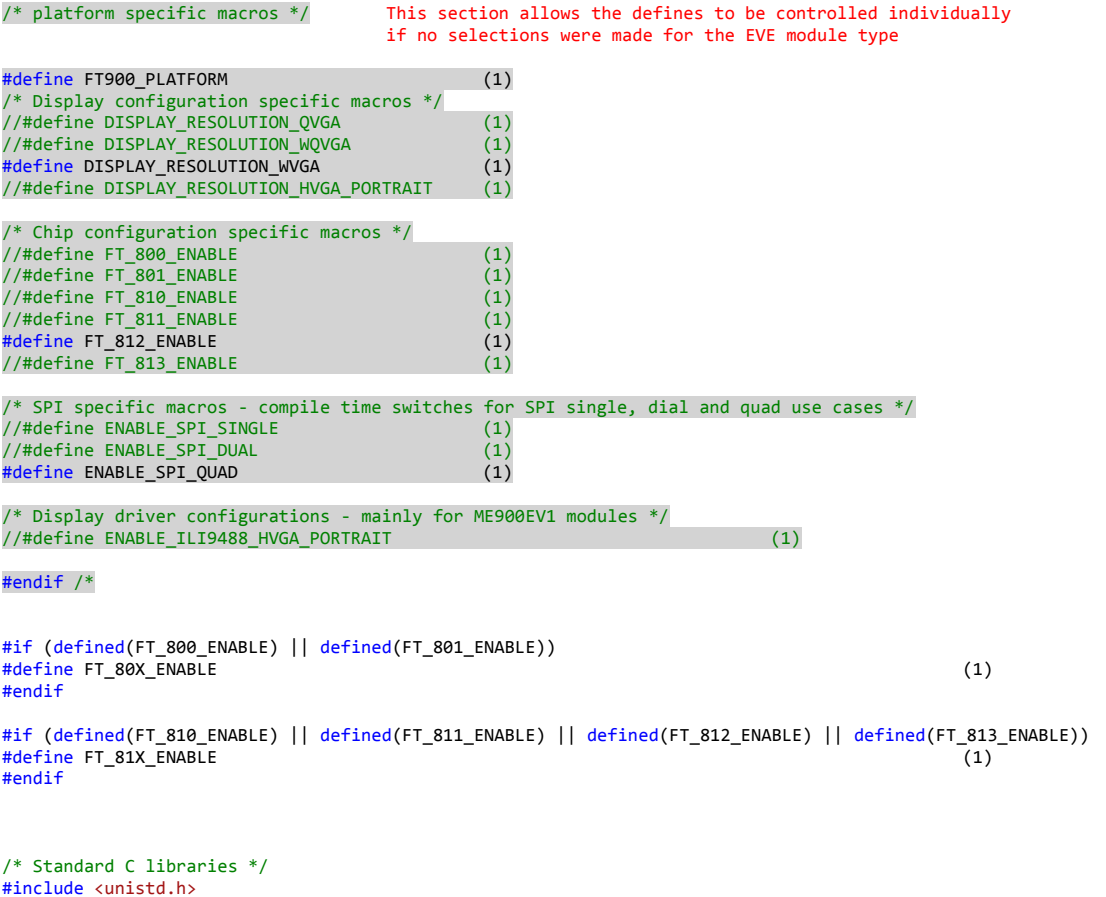

#include <unistd.h> #include <stdlib.h> #include <stdio.h> #include <string.h> #include <assert.h>

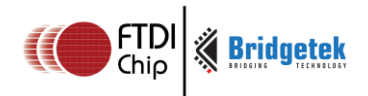

/\* FT900 libraries \*/ #include "ft900\_uart\_simple.h" #include "ft900\_sdhost.h" #include "ft900\_spi.h" #include "ft900\_gpio.h" #include "ft900\_rtc.h" #include "ft900\_interrupt.h" #include "ft900\_i2cm.h" #include "ft900.h" #include "ft900\_delay.h" /\* HAL inclusions \*/ #include "FT\_DataTypes.h" #include "FT\_Gpu\_Hal.h" #include "FT\_Gpu.h" #include "FT\_CoPro\_Cmds.h" #include "FT\_Hal\_Utils.h" #include "FT\_ILI9488.h" /\* Hardware or Module specific macros for gpio line numbers \*/ #if (defined(MM900EV1A) || defined(MM900EV2A) || defined(MM900EV3A) || defined(MM900EV\_LITE)) #define FT800\_SEL\_PIN 0 #define FT800\_PD\_N 43 #define RESISTANCE\_THRESHOLD (2100) /\* Timer 1 is been utilized in case of FT900 platform \*/ #define FT900\_FT\_MILLIS\_TIMER (timer\_select\_b) #define FT900\_TIMER\_MAX\_VALUE #define FT900\_TIMER\_PRESCALE\_VALUE (100) #define FT900\_TIMER\_OVERFLOW\_VALUE (1000) #endif

#endif /\*\_FT\_PLATFORM\_H\_\*/ /\* Nothing beyond this\*/

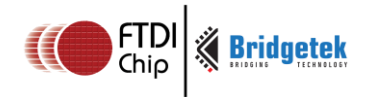

### <span id="page-23-0"></span>**5 Contact Information**

Bridgetek Pte Ltd 178 Paya Lebar Road, #07-03 Singapore 409030 Tel: +65 6547 4827 Fax: +65 6841 6071

#### **Head Quarters – Singapore Branch Office – Taipei, Taiwan**

Bridgetek Pte Ltd, Taiwan Branch 2 Floor, No. 516, Sec. 1, Nei Hu Road, Nei Hu District Taipei 114 Taiwan , R.O.C. Tel: +886 (2) 8797 5691 Fax: +886 (2) 8751 9737

E-mail (Sales) [sales.apac@brtchip.com](mailto:sales.apac@brtchip.com) E-mail (Sales) sales.apac@brtchip.com E-mail (Support) [support.apac@brtchip.com](mailto:support.apac@brtchip.com) E-mail (Support) [support.apac@brtchip.com](mailto:support.apac@brtchip.com)

#### **Branch Office - Glasgow, United Kingdom Branch Office – Vietnam**

Bridgetek VietNam Company Limited Lutaco Tower Building, 5th Floor, 173A Nguyen Van Troi, Ward 11, Phu Nhuan District, Ho Chi Minh City, Vietnam Tel : 08 38453222 Fax : 08 38455222

E-mail (Sales) [sales.emea@brtichip.com](mailto:sales.emea@brtichip.com) E-mail (Sales) [sales.apac@brtchip.com](mailto:sales.apac@brtchip.com)

Bridgetek Pte. Ltd.

Glasgow G41 1HH United Kingdom

Tel: +44 (0) 141 429 2777 Fax: +44 (0) 141 429 2758

E-mail (Support) [support.emea@brtchip.com](mailto:support.emea@brtchip.com) E-mail (Support) [support.apac@brtchip.com](mailto:support.apac@brtchip.com)

#### **Web Site**

<http://brtchip.com/>

#### **Distributor and Sales Representatives**

Unit 1, 2 Seaward Place, Centurion Business Park

Please visit the Sales Network page of the [Bridgetek Web site](http://brtchip.com/contact-us/) for the contact details of our distributor(s) and sales representative(s) in your country.

System and equipment manufacturers and designers are responsible to ensure that their systems, and any Future Technology Devices International Ltd (FTDI) devices incorporated in their systems, meet all applicable safety, regulatory and system-level performance requirements. All application-related information in this document (including application descriptions, suggested FTDI devices and other materials) is provided for reference only. While FTDI has taken care to assure it is accurate, this information is subject to customer confirmation, and FTDI disclaims all liability for system designs and for any applications assistance provided by FTDI. Use of FTDI devices in life support and/or safety applications is entirely at the user's risk, and the user agrees to defend, indemnify and hold harmless FTDI from any and all damages, claims, suits or expense resulting from such use. This document is subject to change without notice. No freedom to use patents or other intellectual property rights is implied by the publication of this document. Neither the whole nor any part of the information contained in, or the product described in this document, may be adapted or reproduced in any material or electronic form without the prior written consent of the copyright holder. Future Technology Devices International Ltd, Unit 1, 2 Seaward Place, Centurion Business Park, Glasgow G41 1HH, United Kingdom. Scotland Registered Company Number: SC136640

24

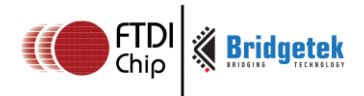

### <span id="page-24-0"></span>**Appendix A– References**

#### <span id="page-24-1"></span>**Document References**

[Datasheet for VM800B, VM800C, VM801B, VM800P, VM801P](http://www.ftdichip.com/Products/Modules/EVEModules.html)

[Datasheet for VM810C, ME810A, ME812A, ME813A](http://www.ftdichip.com/Products/Modules/EVE2Modules.html)

[FT800 programmer guide](http://www.ftdichip.com/Support/Documents/ProgramGuides/FT800%20Programmers%20Guide.pdf)

[FT800 Embedded Video Engine Datasheet](http://www.ftdichip.com/Support/Documents/DataSheets/ICs/DS_FT800.pdf)

[FT81x Programmer Guide](http://www.ftdichip.com/Support/Documents/ProgramGuides/FT81X_Series_Programmer_Guide.pdf)

[FT81x Datasheet](http://www.ftdichip.com/Support/Documents/DataSheets/ICs/DS_FT81X.pdf)

### <span id="page-24-2"></span>**Acronyms and Abbreviations**

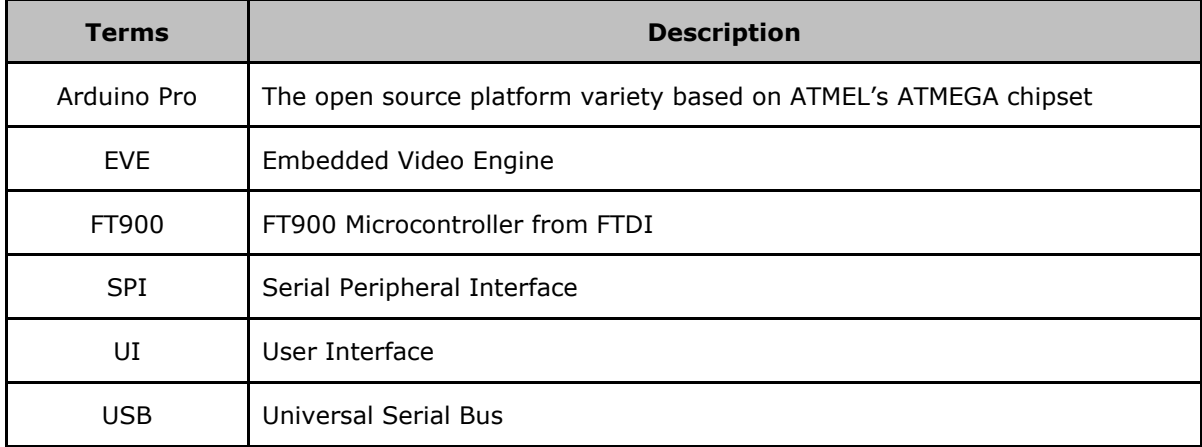

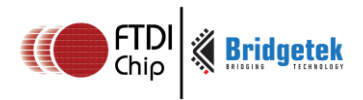

### <span id="page-25-0"></span>**Appendix B – List of Tables & Figures**

### <span id="page-25-1"></span>**List of Figures**

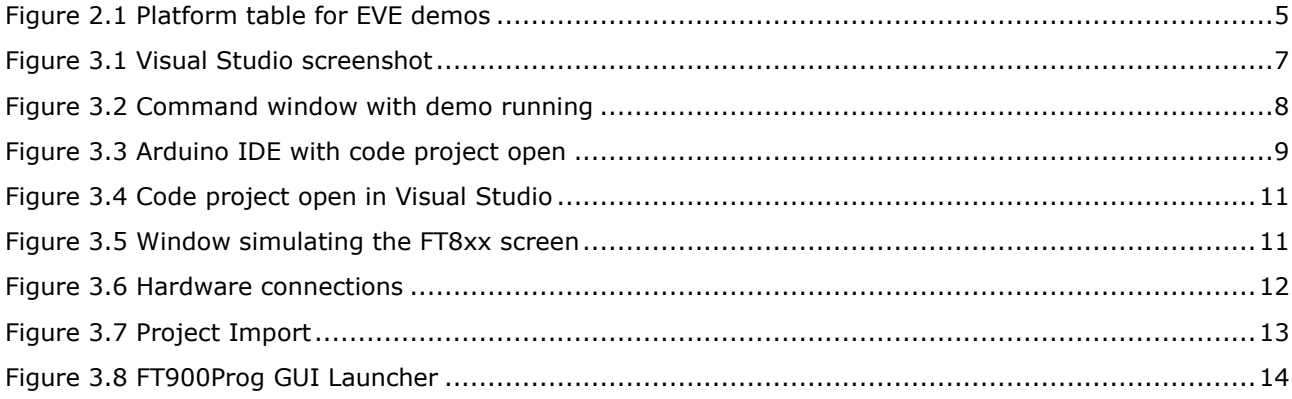

### <span id="page-25-2"></span>**List of Tables**

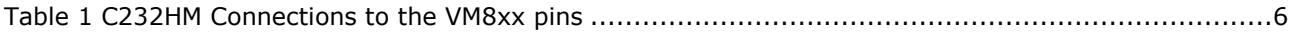

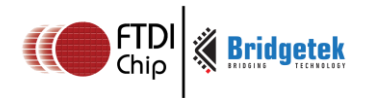

## <span id="page-26-0"></span>**Appendix C– Revision History**

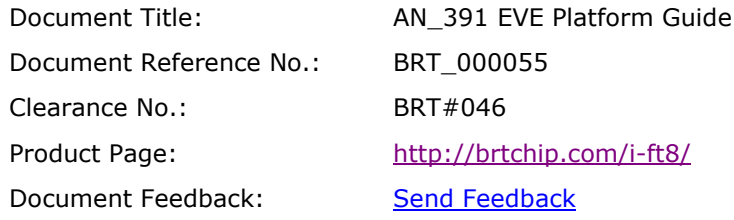

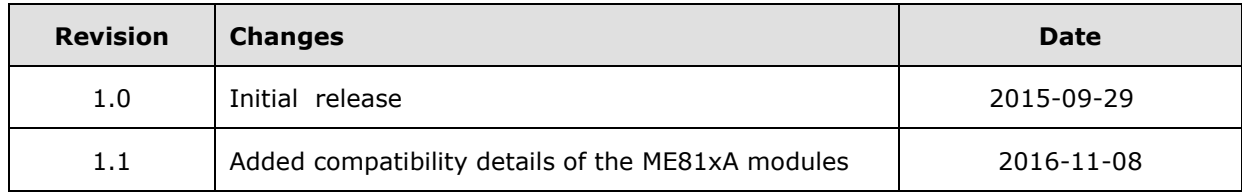